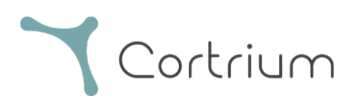

# Cortrium Apex 1.16

## Instruktioner för användning

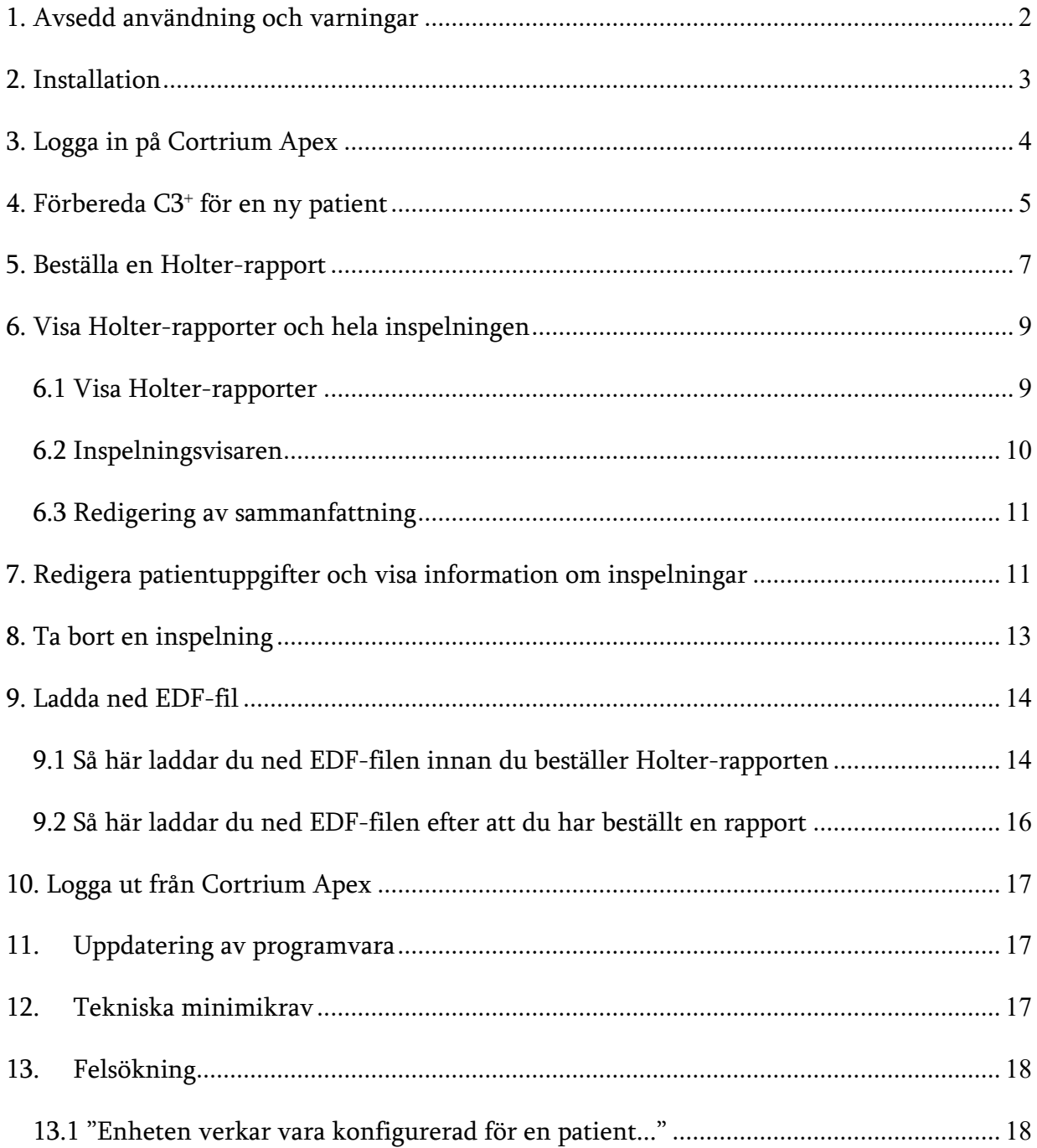

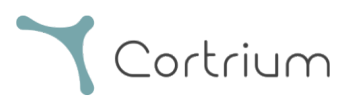

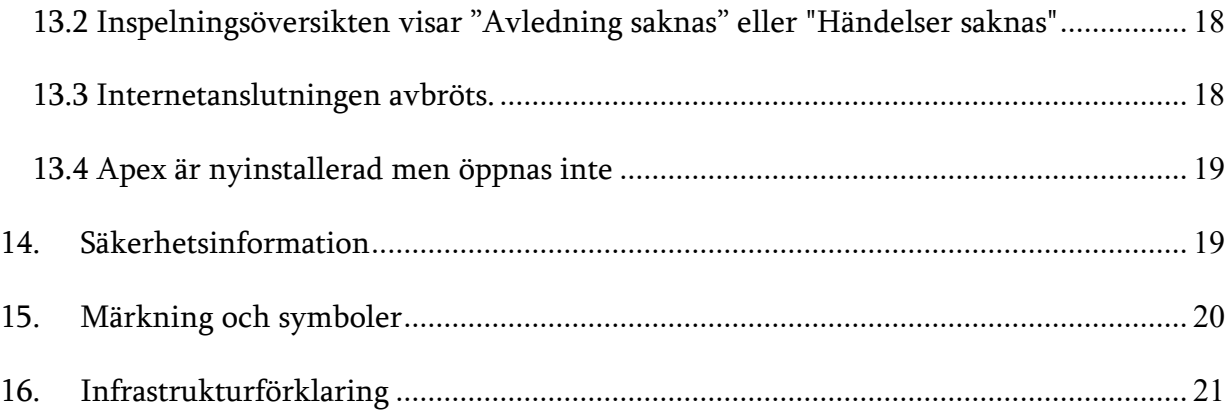

## <span id="page-1-0"></span>1. Avsedd användning och varningar

#### Avsedd användning

Cortrium Apex är en programvara som används för att förbereda Cortrium C3⁺ Holter-monitorn innan den används för en ny patient, för att hantera patientdata, beställa och visa Holter-EKG-rapporter, ladda ned inspelningen i .EDF-format och för att visa hela EKG-inspelningen. Dessutom kan inspelningsdata laddas ned och importeras till programvara från tredje part för analys. Programvaran är kompatibel med både Microsoft Windows och MacOS (se avsnitt 12 för minimikrav).

#### Avsedda användare

Programvaran är avsedd att användas av vårdpersonal inom privatpraktik, på kliniker och sjukhus samt på distans.

#### Varningar

- Denna produkt får endast användas i enlighet med dess avsedda användning som anges i dessa instruktioner
- Användare av denna produkt är unika och bör aldrig dela lösenord
- Skärmdumpar av programvaran kan innehålla känslig information och bör undvikas
- Data som delas utanför systemet sker på användarens egen risk

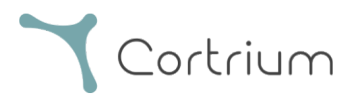

## <span id="page-2-0"></span>2. Installation

- a. Du har blivit inbjuden till Cortrium Apex via e-post. Öppna e-postinbjudan på en dator där du vill installera Cortrium Apex
- b. Klicka på länken i inbjudningsmejlet för att ange ett lösenord
- c. Bekräfta ditt lösenord
- d. Välj "Gå till nästa steg" för att fortsätta till nedladdningen
- e. Ladda ned installationsfilen för Windows eller MacOS
- f. När nedladdningen är klar kör du installationsfilen
- g. När installationen är klar öppnas Cortrium Apex automatiskt
- h. Du kan nu logga in med din e-postadress och respektive lösenord och börja använda Cortrium Apex

Observera att Cortrium Apex kräver en internetanslutning. Du kommer inte att kunna logga in eller använda Cortrium Apex utan en internetanslutning

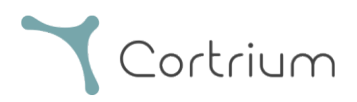

## <span id="page-3-0"></span>3. Logga in på Cortrium Apex

För att kunna använda Cortrium Apex måste du först ha en användarinloggning. Om du är administratör för anläggningen har Cortrium ställt in detta åt dig. Om du inte är administratör och ännu inte har en användarinloggning, kan detta ställas in av administratören för din anläggning.

När du har installerat Cortrium Apex och fått din inloggning kan du gå vidare med följande steg:

- Öppna Cortrium Apex på din dator genom att dubbelklicka på Cortrium Apex-ikonen.
- Klicka på "Logga in" (Om du har glömt ditt lösenord, klicka på "Glömt lösenordet?")
- Ange dina användaruppgifter och tryck på "Fortsätt".

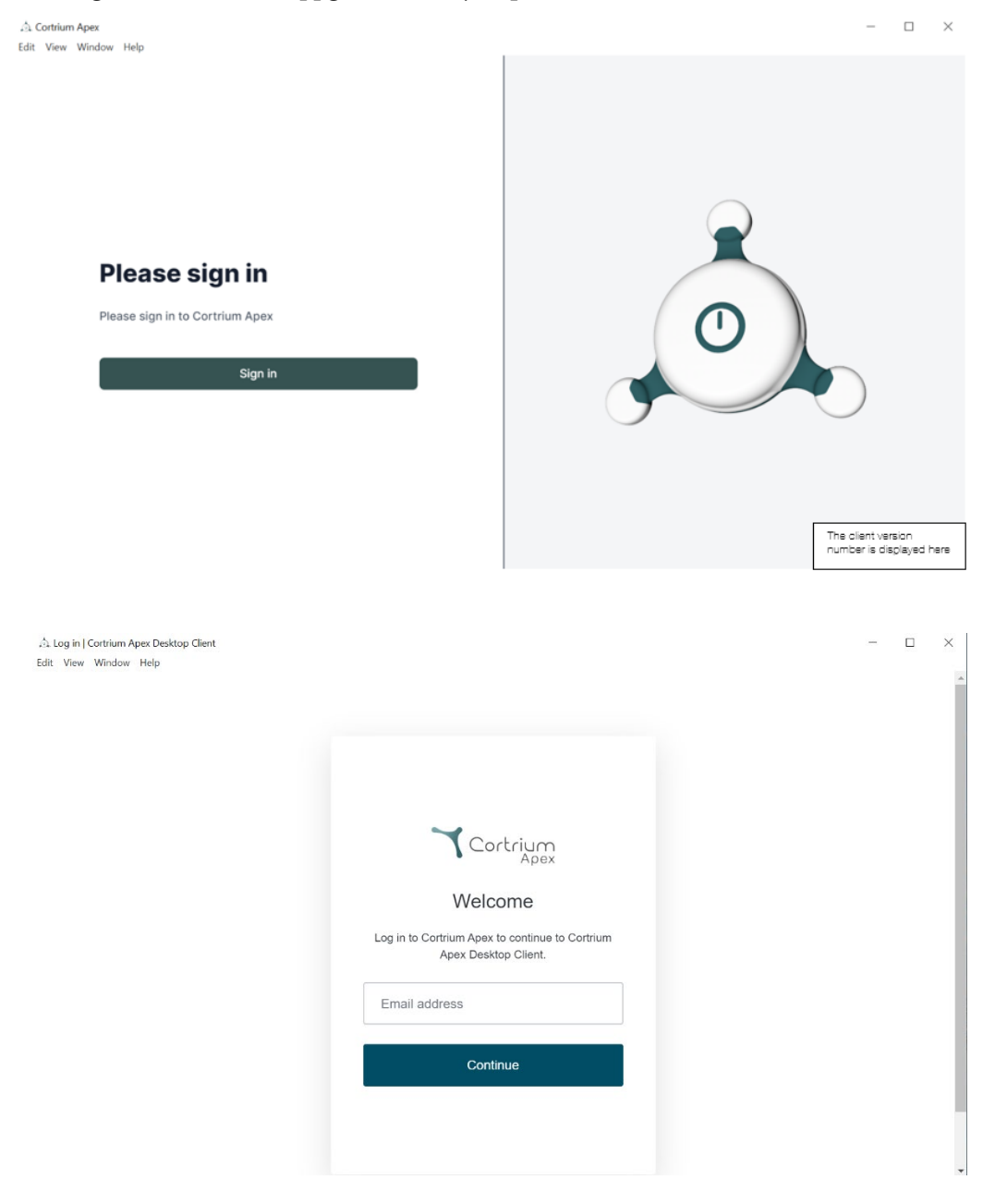

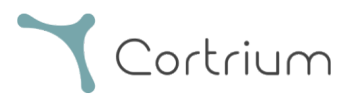

## <span id="page-4-0"></span>4. Förbereda C3<sup>+</sup> för en ny patient

Om C3<sup>+</sup> redan har använts för att registrera ett långtids-EKG, läs avsnittet "Beställa en Holter-rapport" innan du följer stegen i detta avsnitt.

• Välj knappen "Öppna enhet".

△ Cortrium Apex

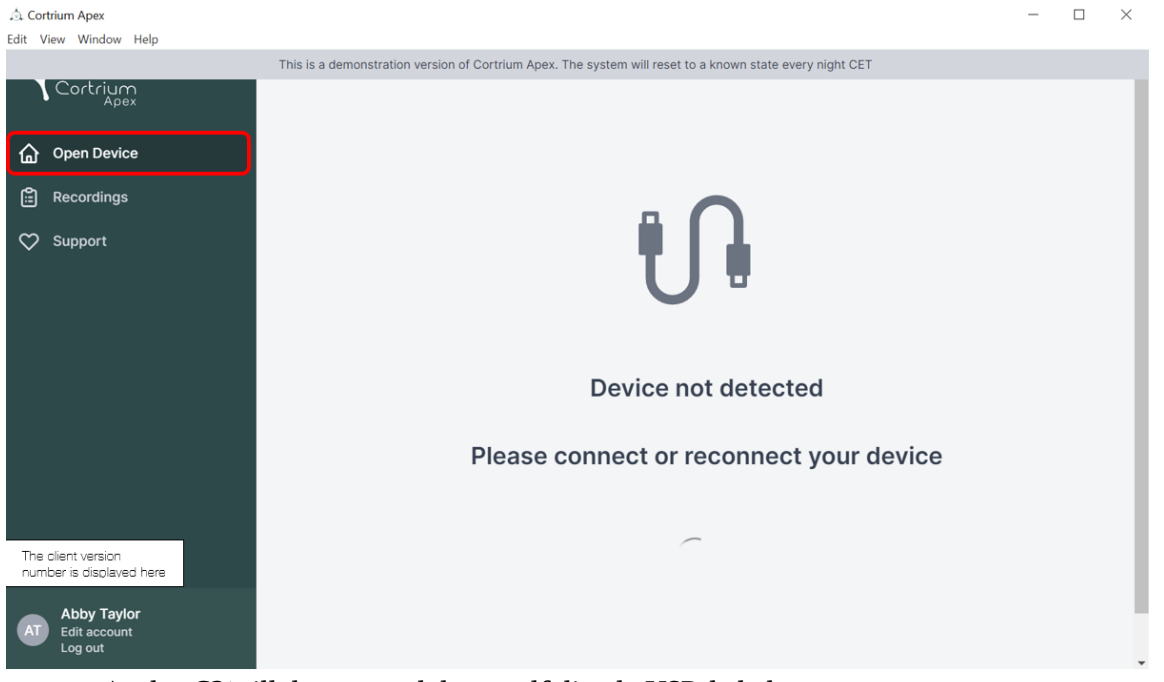

• Anslut C3<sup>+</sup> till datorn med den medföljande USB-kabeln.

(Om du använder en Apple-produkt kan du behöva en USB-omvandlare)

• Cortrium Apex visar information om den anslutna enheten och alla data som lagras på den.

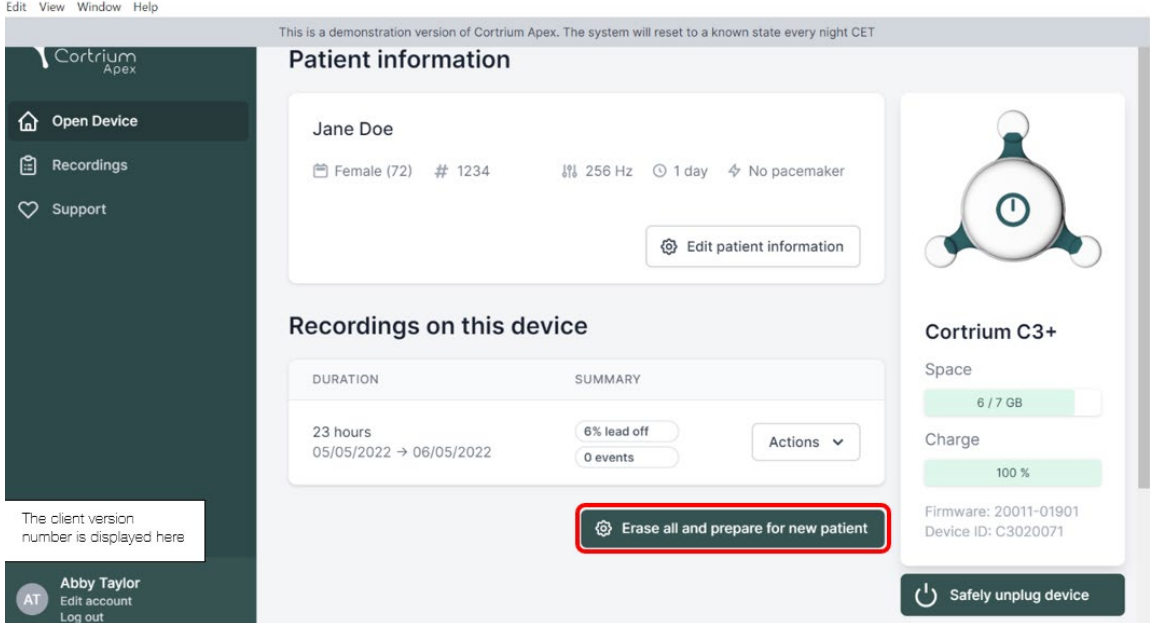

- Välj "Ta bort allt och förbered enheten för ny patient".
- Fyll i relevant patient- och inspelningsinformation:

 $\Box$  $\times$ 

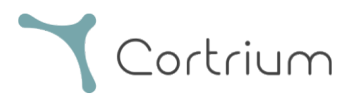

• Klicka nu på "Spara till enhet". Detta tar bort all patientdata eller inspelningar som lagrats på

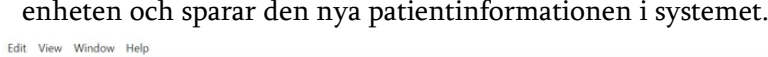

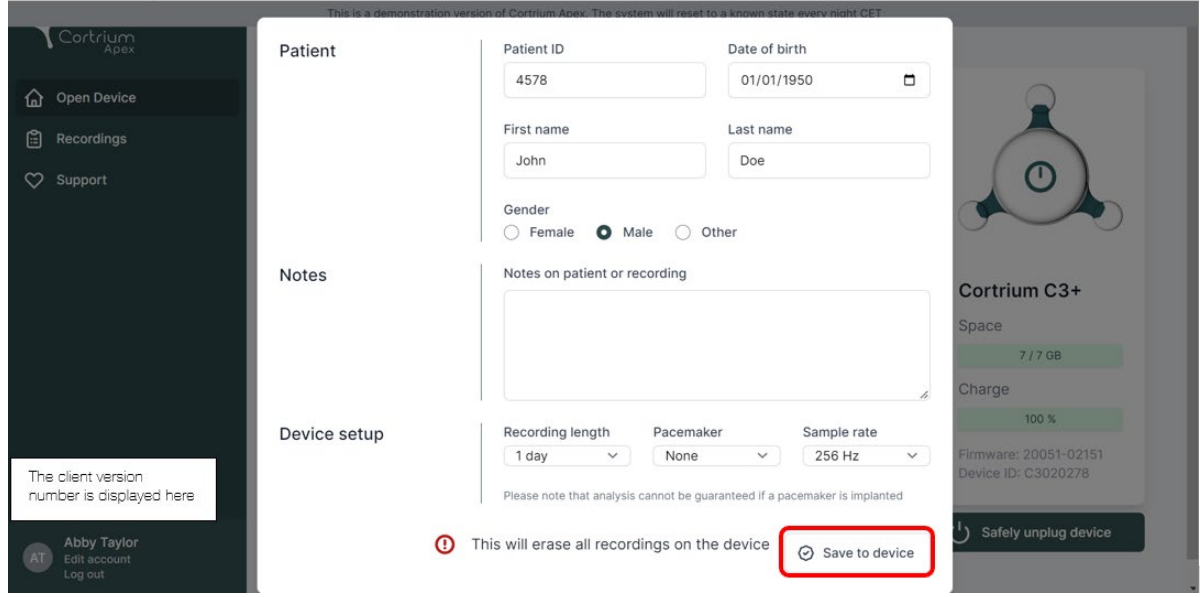

- Nu kan du mata ut enheten via knappen "Koppla ur enheten på ett säkert sätt" på höger sida.
- C3⁺ är nu redo för inspelning på en ny patient.
- Om du har angett fel patientinformation kan du redigera informationen genom att klicka på "Redigera patientinformation".

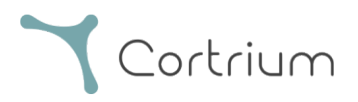

## <span id="page-6-0"></span>5. Beställa en Holter-rapport

Med Cortrium Apex kan du skicka inspelningar för analys och ladda ned Holter-rapporten så snart den är tillgänglig. När en enhet returneras med en inspelning klickar du på knappen Öppna enhet och sedan kan du välja nästa steg med hjälp av knappen "Åtgärder". Som standard har du följande två alternativ:

- Beställa Holter-rapport
- Ladda upp och exportera som EDF

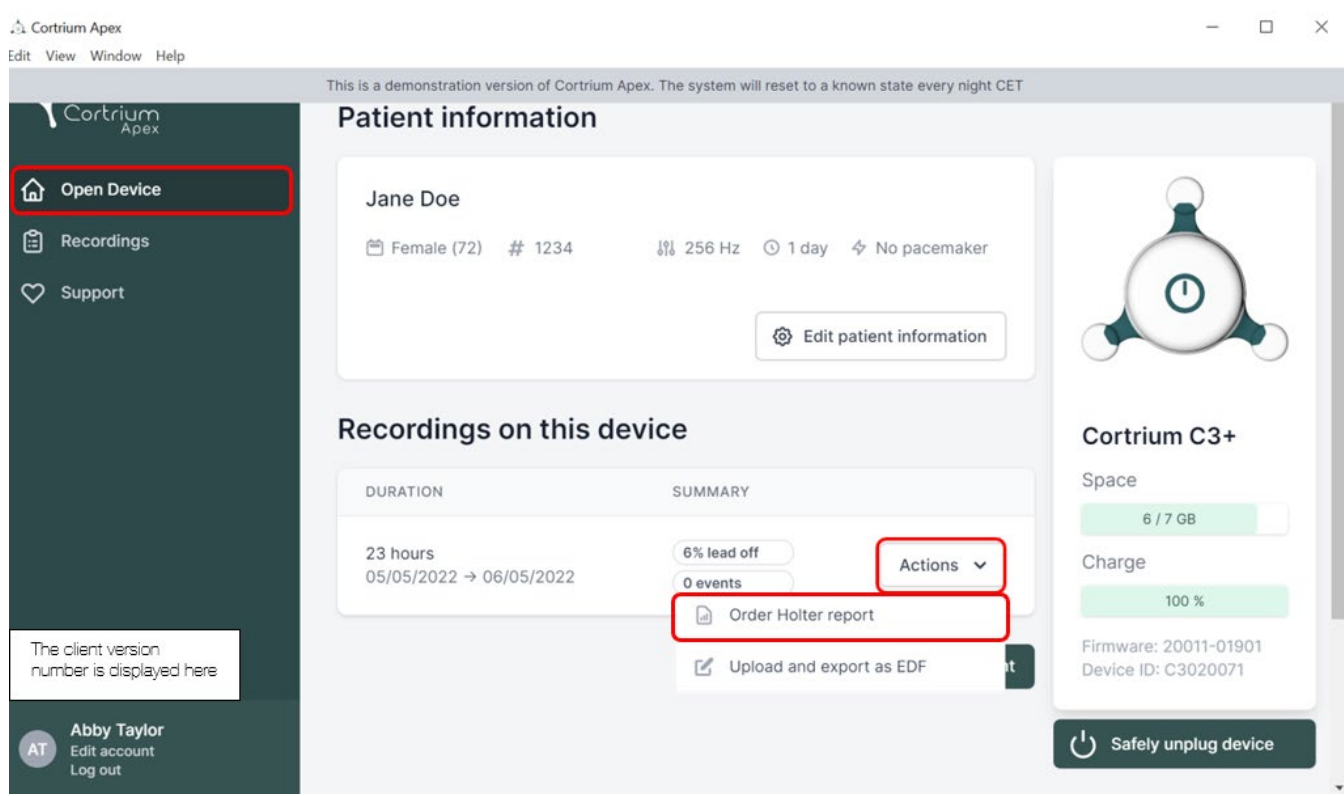

För att beställa Holter-rapporten klickar du på knappen "Åtgärder" och sedan på Beställ Holter-rapport. Inspelningen laddas nu upp.

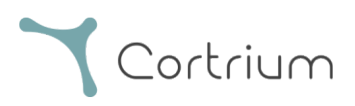

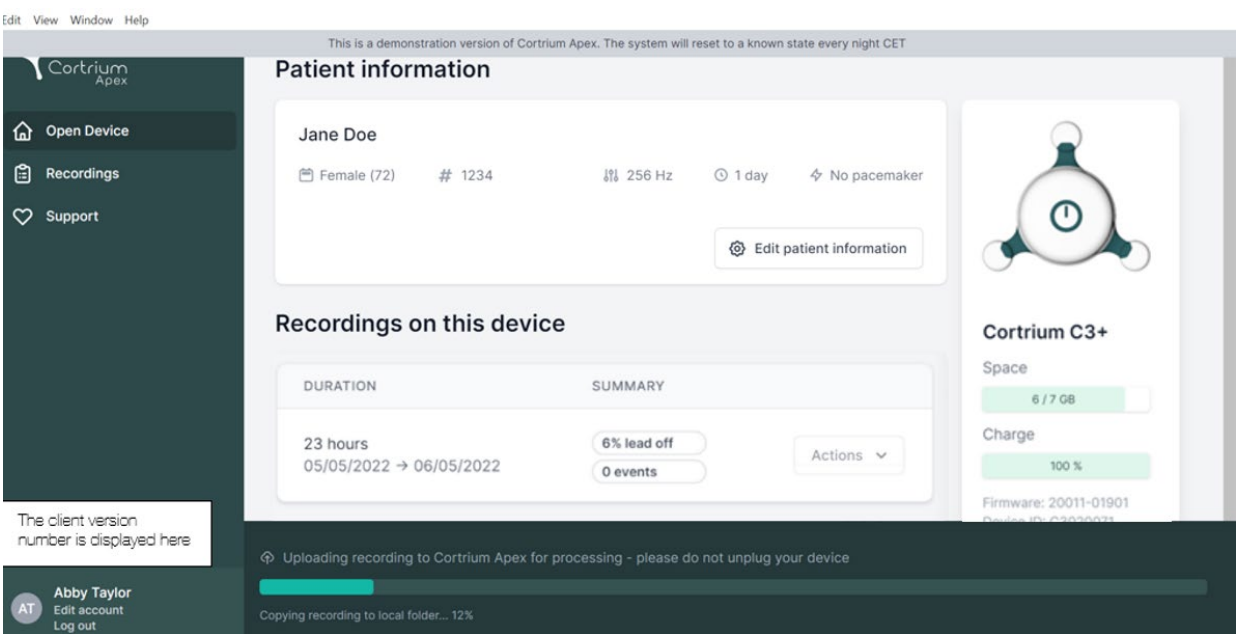

Efter uppladdning av inspelningen kommer Holter-rapporten att göras tillgänglig för analys. Enheten kan förberedas för en ny patient så snart inspelningen har laddats upp.

Beroende på dina kontoinställningar kommer du att informeras via e-post när Holter-rapporten är klar att visas. Apex presenterar också nyligen färdigställda rapporter med en röd punkt för enkel identifiering.

I nästa avsnitt förklaras hur du visar Holter-rapporten så snart den har analyserats och hur du visar hela inspelningen direkt efter uppladdning.

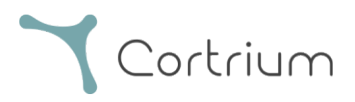

## <span id="page-8-0"></span>6. Visa Holter-rapporter och hela inspelningen

I Cortrium Apex kan du se Holter-rapporterna som PDF och du kan se hela inspelningen direkt efter att du har laddat upp den för analys. Hur du visar Holter-rapporter beskrivs nedan och hur du använder "Inspelningsvisaren" förklaras i avsnitt 6.2.

#### <span id="page-8-1"></span>6.1 Visa Holter-rapporter

När en inspelning har analyserats kan du visa Holter-rapporten som en PDF-fil. Gå till menyalternativet "Inspelningar" och klicka på respektive patient. Du kan sedan visa PDFrapporten på sista raden under Holter-rapport. Holter-rapporten öppnas i din webbläsare.

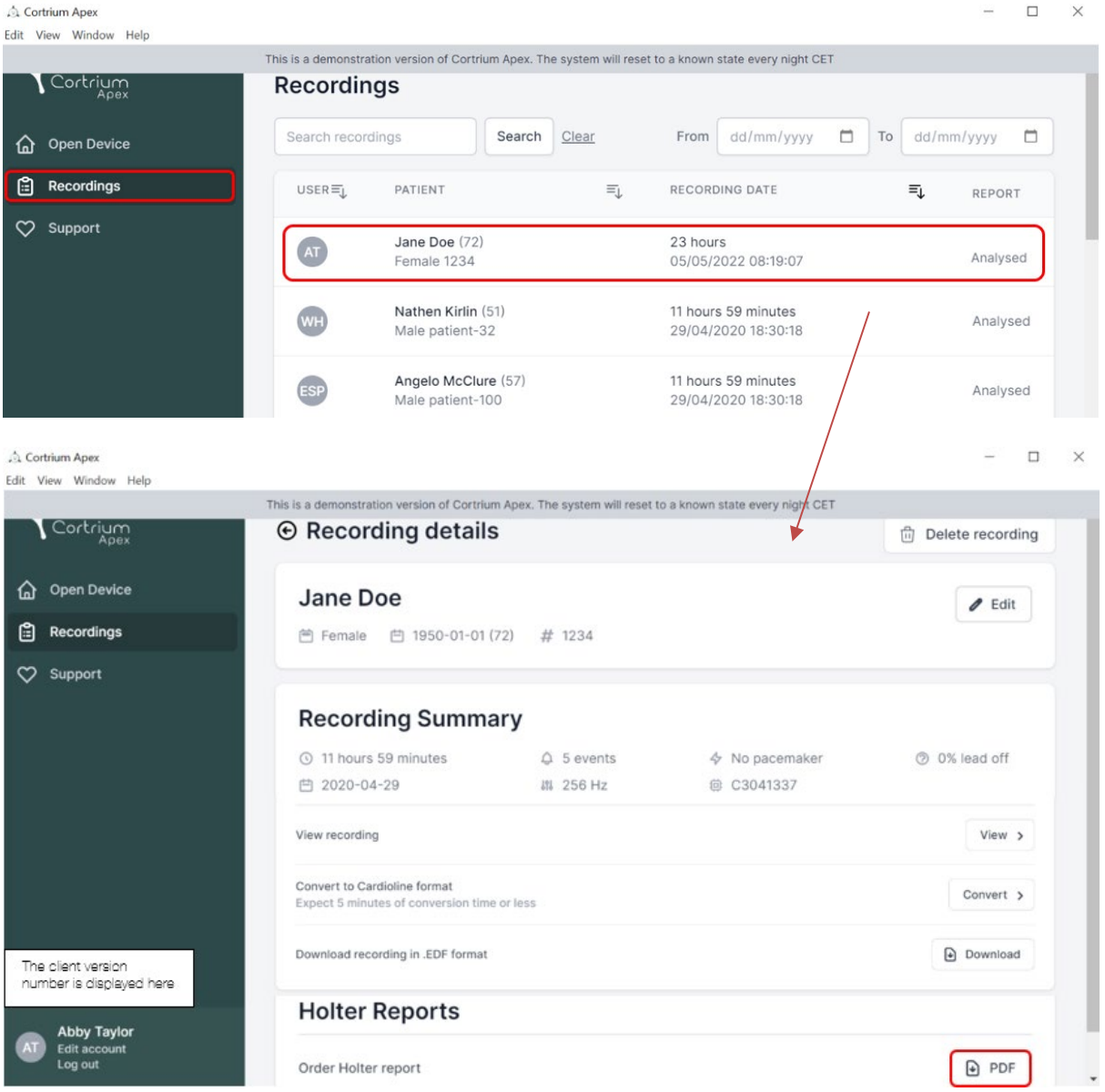

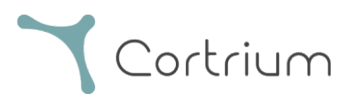

#### <span id="page-9-0"></span>6.2 Inspelningsvisaren

Om du vill se hela inspelningen efter uppladdning klickar du på inspelningar och väljer den patient vars inspelning du vill se (se första skärmdumpen i avsnitt 6.1). Nu kan du använda Inspelningsvisaren genom att trycka på knappen "Visa".

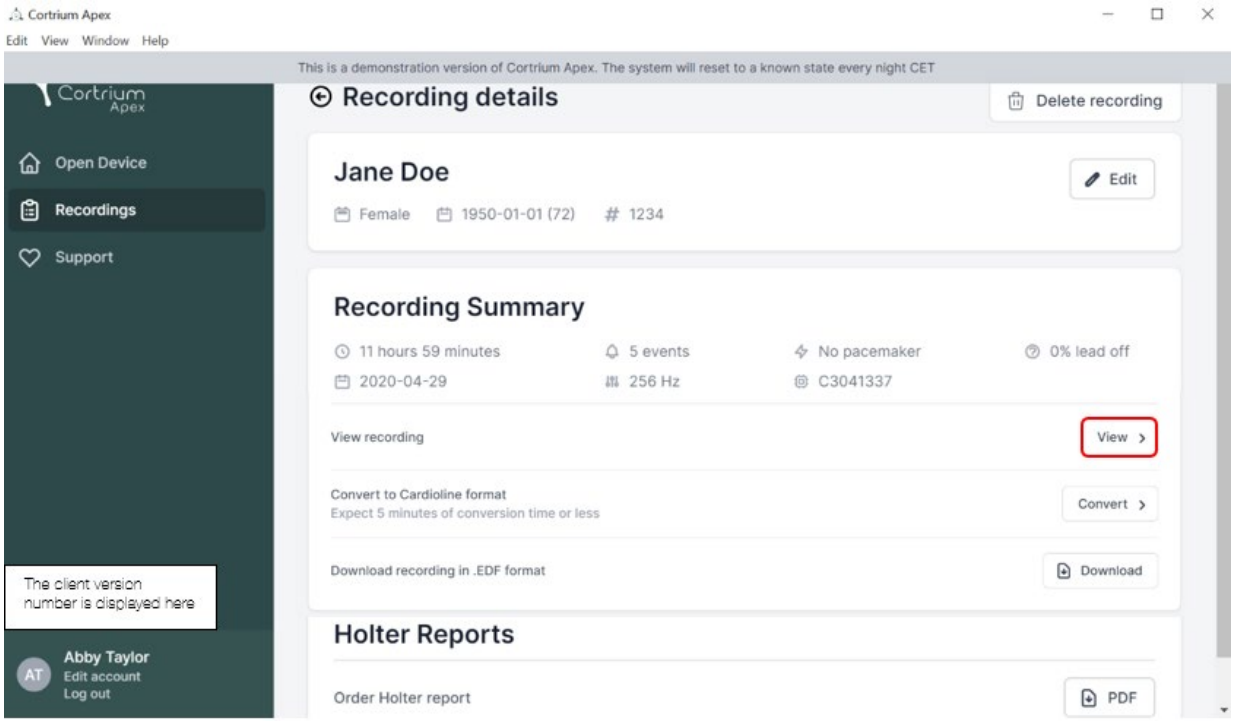

Inspelningsvisaren öppnas.

- Visaren laddar 1 minut data och visar 7 sekunder EKG åt gången.
- Med de markerade interaktiva funktionerna kan du välja den dag, timme, minut och sekund som du vill visa i inspelningen. Välj tid och klicka på sökikonen för att bekräfta inställningen.
- Genom att hålla och dra i det ljusblå fältet längst ned i visaren kan du visa de 60 sekunder som omger den valda tidpunkten.
- Du kan förflytta dig framåt och bakåt i inspelningen genom att klicka på navigeringspilarna eller dra vyn till kanten.
- Dessutom kan du öka signalamplituden, om den är låg, med hjälp av zoomfunktionen.

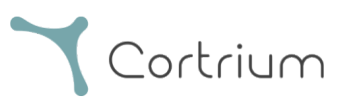

#### **Recording viewer**  $\times$ □ 2023-03-13 11:54 → 2023-03-14 11:55  $O$  1 day  $\overline{Q}$  $18:07:00$ Day  $1 \vee$  $\epsilon$  $\rightarrow$ ⊖ ECG<sub>1</sub>  $ECG2$  $EC63$ 25 mm/s<br>10 mm/m  $1x$ TTITT 60 s  $ECG1$ 18:06:30 18:07:00 18:07:30

För att stänga inspelningsvisaren, klicka på "x" i det övre högra hörnet.

#### <span id="page-10-0"></span>6.3 Redigering av sammanfattning

När du har fått din rapport har du möjlighet att redigera sammanfattningen om du har specifika formuleringar eller information som du vill ha med.

För att göra detta klickar du på inspelningar och väljer den patient vars rapportsammanfattning du vill redigera.

Nu kan du redigera sammanfattningen genom att trycka på knappen "Redigera rapport" på sista raden under Holter-rapport.

## <span id="page-10-1"></span>7. Redigera patientuppgifter och visa information om inspelningar

När du har valt menyalternativet "Inspelningar" kan du klicka på en inspelning för att öppna en sammanfattning med relaterad information.

Sammanfattningen av inspelningarna innehåller information som t.ex:

- Inspelningens varaktighet
- Startdatum och starttid

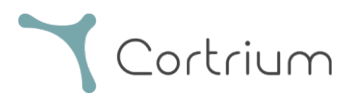

- Avledning, dvs. perioder då elektroderna inte var i kontakt med kroppen
- Händelser, när patienten trycker på knappen för att indikera symtom eller en händelse
- Samplingsfrekvens för EKG-signalen
- Information om pacemaker om den noterades när enheten förbereddes för en ny patient

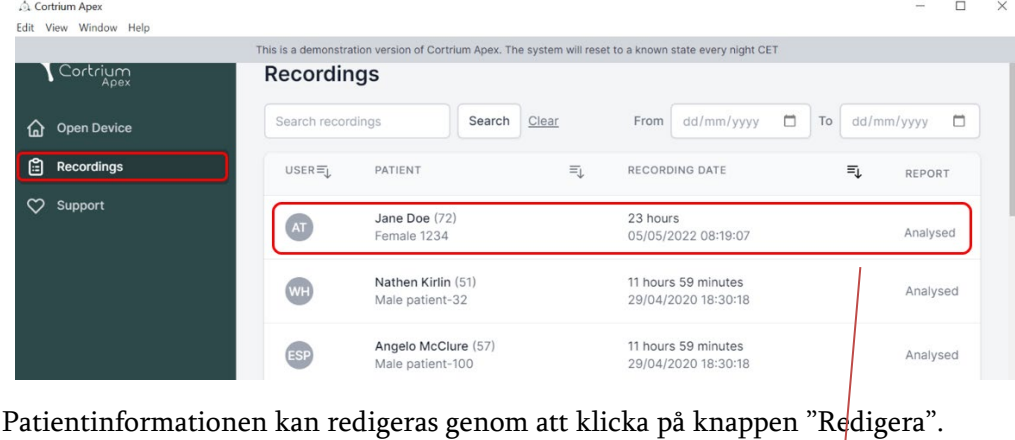

 $\Box$  $\times$ Edit View Window Help his is a demonstration version of Cortrium Apex. The system will reset to a known state every night CET Cortrium **E** Recording details Delete recording h Open Device Jane Doe  $\ell$  Edit Recordings <sup>○</sup> Female □ 1950-01-01 (72) # 1234 C<sub>2</sub> Support **Recording Summary** 11 hours 59 minutes  $Q$  5 events  $\lozenge$  No pacemaker O 0% lead off □ 2020-04-29 ## 256 Hz @ C3041337 View recording View > Convert to Cardioline format<br>Expect 5 minutes of conversion time or less Convert  $\rightarrow$ Download recording in .EDF format a Download The client version<br>number is displayed here **Holter Reports** Abby Taylor<br>Edit account<br>Log out  $\Theta$  PDF Order Holter report

Ändringarna kan sparas genom att klicka på knappen "Spara".

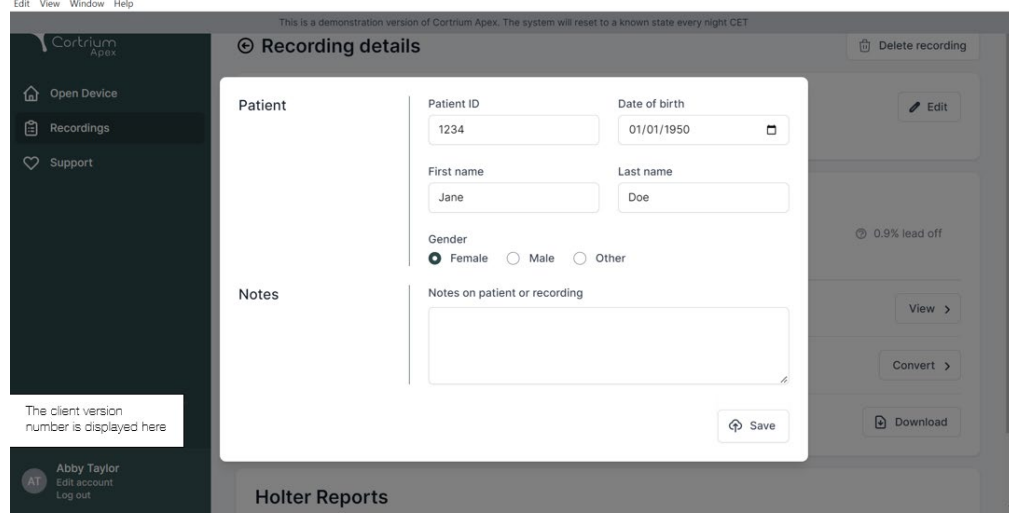

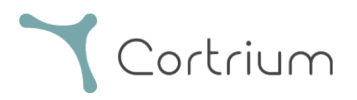

## <span id="page-12-0"></span>8. Ta bort en inspelning

Om du vill ta bort en inspelning öppnar du avsnittet "Inspelningar" och klickar på den inspelning du vill ta bort.

Klicka nu på "Ta bort inspelning" i det övre högra hörnet. Efter inmatning av patientens namn måste borttagningen bekräftas genom att trycka på "Ta bort".

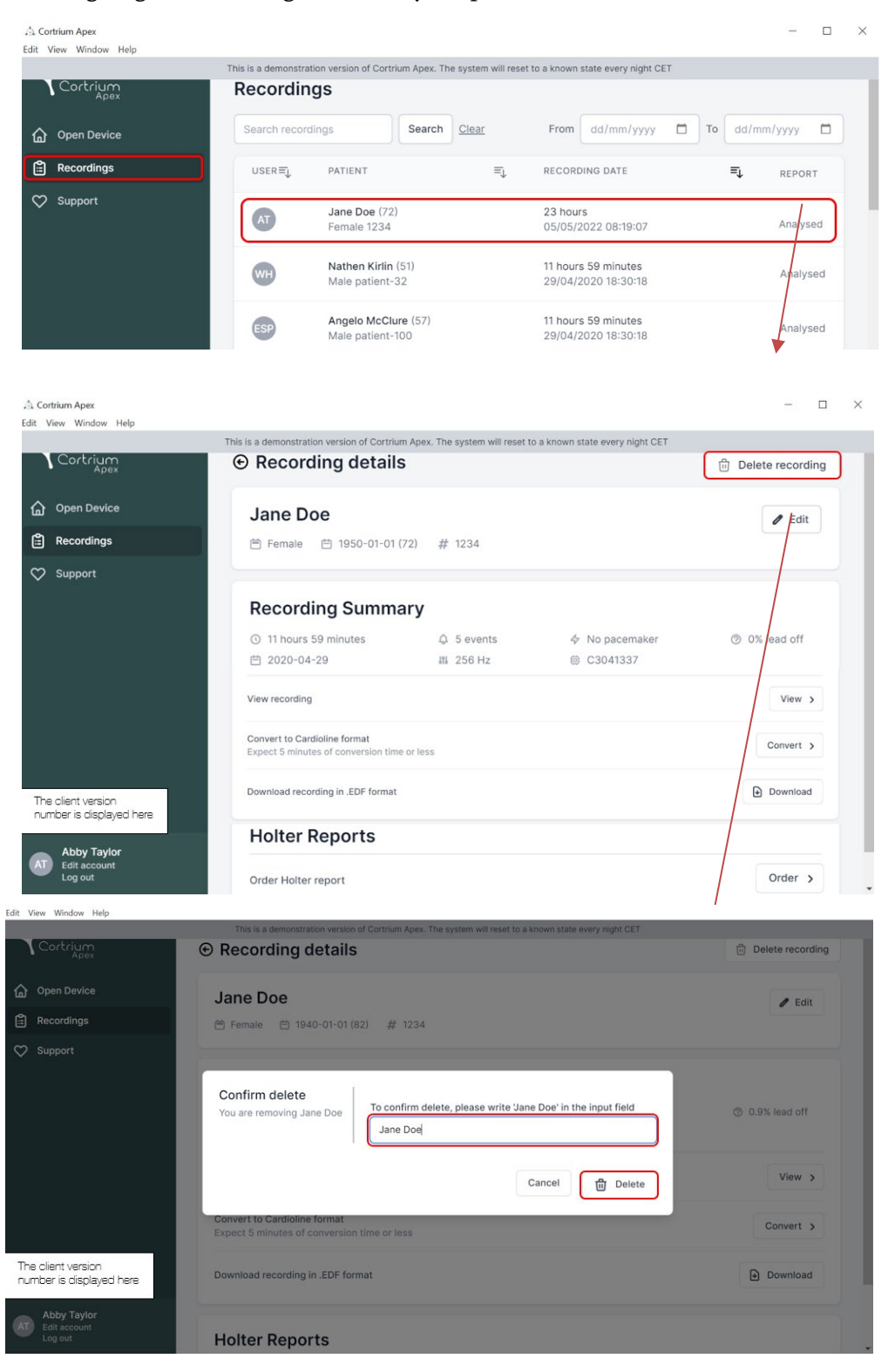

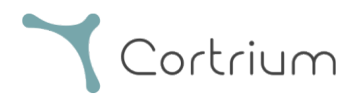

## <span id="page-13-0"></span>9. Ladda ned EDF-fil

EDF-filen kan laddas ned innan Holter-rapporten beställs eller efteråt. De två olika fallen beskrivs i de följande avsnitten.

#### <span id="page-13-1"></span>9.1 Så här laddar du ned EDF-filen innan du beställer Holter-rapporten

Följ dessa steg för att konvertera en inspelning till EDF-format:

- Anslut C3+ Holter-monitorn till datorn och tryck på knappen "Öppna enhet" i den vänstra menyn.
- Klicka på knappen "Åtgärder" och välj "Ladda upp och exportera som EDF".

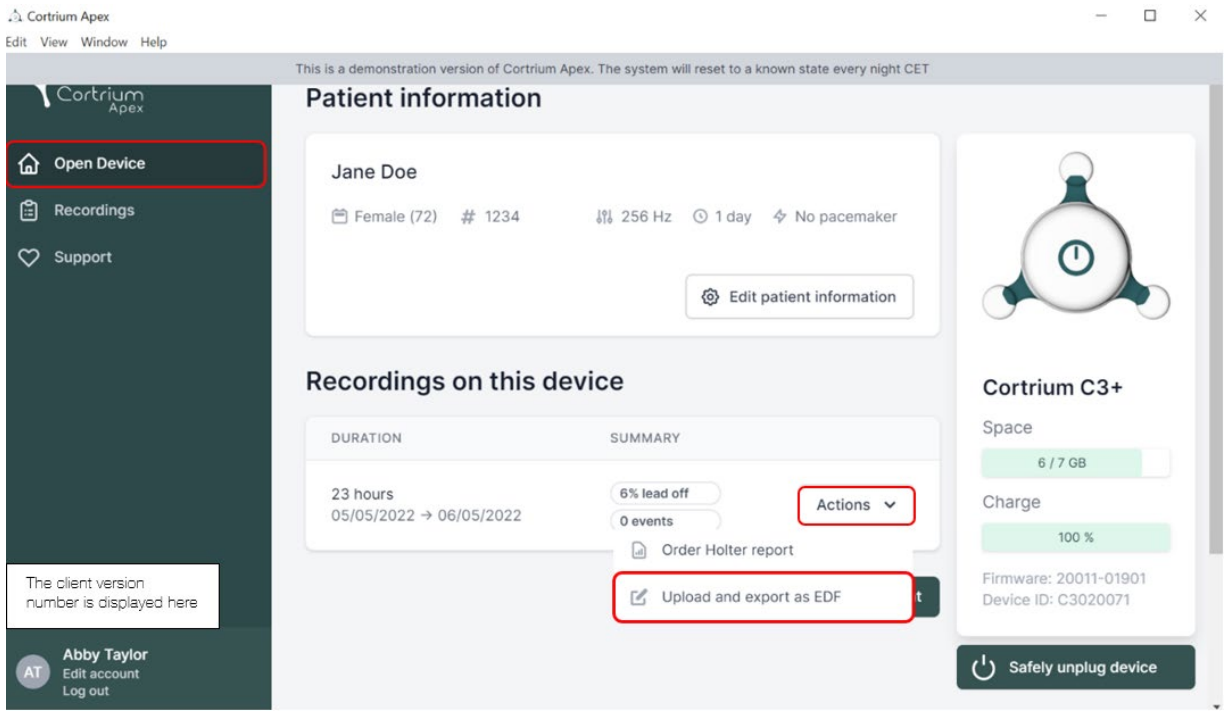

- Inspelningen överförs till Apex.
- När överföringen är klar ändras knappen "Åtgärder" till "Visa".

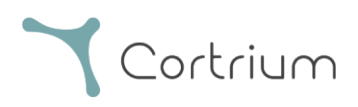

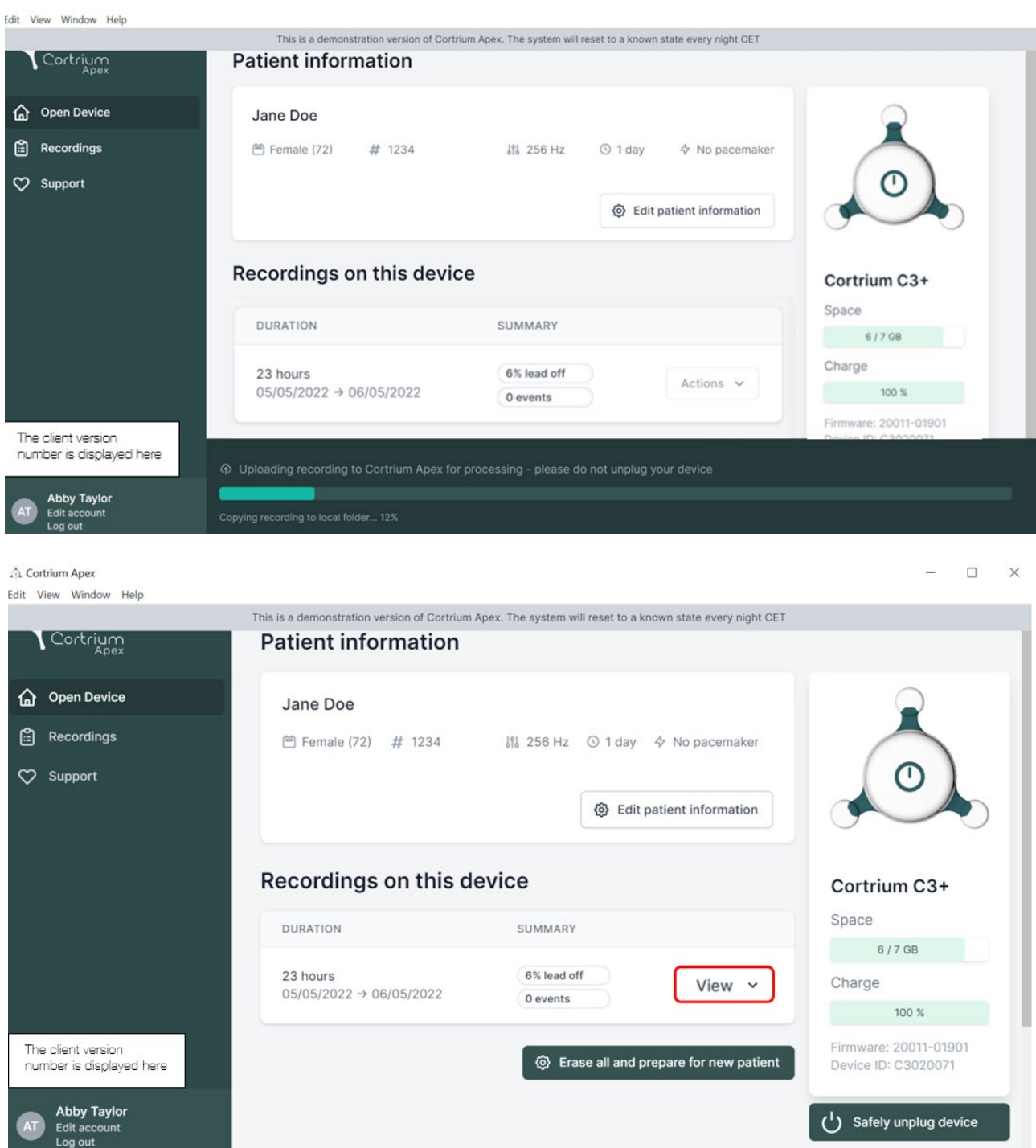

- Klicka på knappen "Visa" för att se inspelningsöversikten.
- Underrubriken "Ladda ned rapporten i EDF-format" visar följande information:
	- o Medan inspelningen konverteras visas förloppet på skärmen

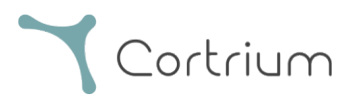

o När EDF-filen är klar klickar du på knappen "Ladda ned" för att spara EDF-filen på din dator

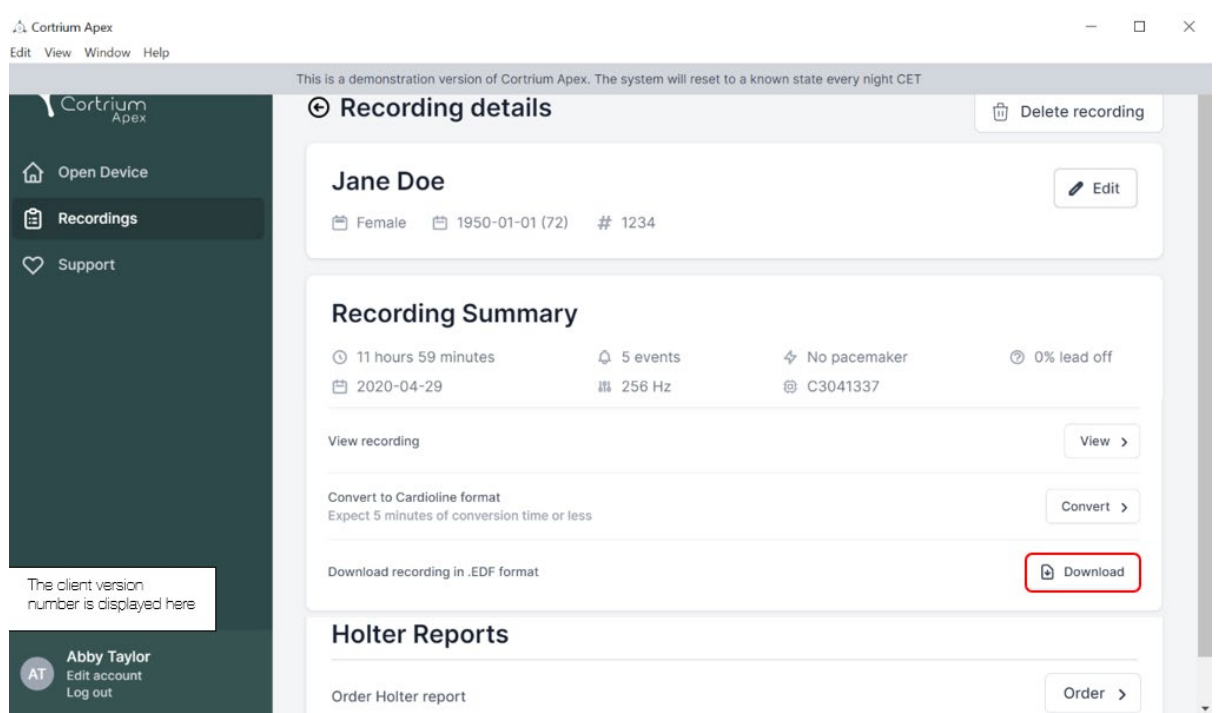

#### <span id="page-15-0"></span>9.2 Så här laddar du ned EDF-filen efter att du har beställt en rapport

Om du just har beställt en rapport av en inspelning och nu vill ladda ned inspelningen i EDF-format, gå tillväga på följande sätt:

- När enheten är ansluten klickar du på menyalternativet "Öppna enhet" och klickar sedan på knappen "Visa" bredvid inspelningen.
- På skärmen "Inspelningsinformation" klickar du på "Ladda ned" för att ladda ned EDF-filen.

Om du vill ladda ned en tidigare inspelning i EDF-format:

- klicka på menyalternativet "Inspelningar"
- klicka på den inspelning du vill ladda ned i EDF-format
- och klicka sedan på "Ladda ned" enligt bilden nedan

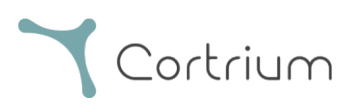

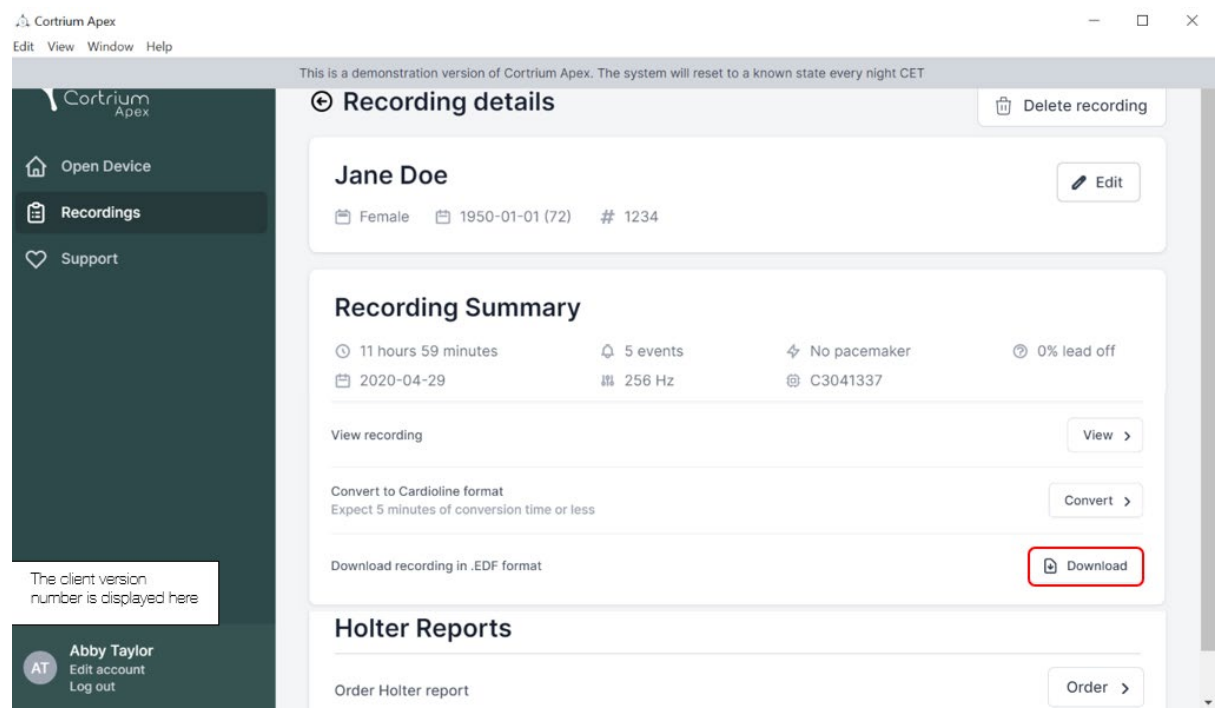

## <span id="page-16-0"></span>10. Logga ut från Cortrium Apex

Det är viktigt att komma ihåg att logga ut från applikationen genom att klicka på knappen "Logga ut" i det nedre vänstra hörnet.

Cortrium Apex kommer automatiskt att logga ut från ditt användarkonto efter en längre period av inaktivitet.

Om din institution har flera användare med separata konton för Cortrium Apex, men användarna arbetar från samma dator, se till att du loggar ut från Cortrium Apex när du är klar med dina uppgifter.

## <span id="page-16-1"></span>11.Uppdatering av programvara

När programmet startas söker det automatiskt efter tillgängliga uppdateringar och installerar dem omedelbart.

## <span id="page-16-2"></span>12.Tekniska minimikrav

Minimikraven för drift av Cortrium Apex är följande:

• Windows 10 eller MacOS Catalina (Intel).

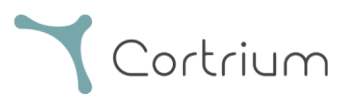

- Skärmupplösning 1280 x 960 pixlar.
- 4 GB RAM-minne.
- 5 GB ledigt hårddiskutrymme.
- Internetanslutning.

Cortrium Apex kräver en internetanslutning. Uppladdningshastigheten på anslutningen avgör hur lång tid det tar att ladda upp en inspelning när du beställer en rapport eller konverterar inspelningen till ett annat format. Nedladdningshastigheten avgör hur lång tid det tar att ladda ned en konverterad inspelning. Att ladda ned och visa en rapport tar vanligtvis bara några sekunder på en 10 Mbps internetanslutning.

### <span id="page-17-0"></span>13.Felsökning

#### <span id="page-17-1"></span>13.1 "Enheten verkar vara konfigurerad för en patient..."

Om du ser varningen: "Varning. Enheten verkar vara konfigurerad för en patient, men vi kan inte hitta patientdata i systemet. Du måste registrera en patient",

klicka bara på knappen "Lägg till patientinformation" för att konfigurera enheten för användning med Cortrium Apex. Detta kommer inte att ta bort registreringarna på enheten.

#### <span id="page-17-2"></span>13.2 Inspelningsöversikten visar "Avledning saknas" eller "Händelser saknas"

Om sammanfattningen av inspelningen visar "Avledning saknas" eller "Händelser saknas" beror det på att den inbyggda programvaran på den anslutna C3<sup>+</sup>-enheten är en version som inte stöder omedelbar avledning eller sammanfattning av händelser. Inspelningen är dock fortfarande giltig.

#### <span id="page-17-3"></span>13.3 Internetanslutningen avbröts.

Om du ser meddelandet "Cortrium Apex har problem med att komma åt Internet" kan din internetanslutning ha avbrutits eller förlorats. Kontakta IT-supporten på din anläggning eller din internetleverantör för att få hjälp med att återställa din internetanslutning.

● Cortrium Apex försöker automatiskt att ansluta till internet igen. Ett meddelande anger när nästa anslutningsförsök kommer att göras

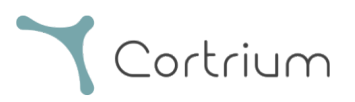

- Om det inte finns någon internetanslutning när Cortrium Apex startas, visas ett meddelande som anger att du verkar vara offline
- Om du överförde en inspelning när internetanslutningen avbröts kan du behöva starta om överföringen när anslutningen återställs

#### <span id="page-18-0"></span>13.4 Apex är nyinstallerad men öppnas inte

Detta problem kan uppstå på grund av att en brandvägg blockerar Cortrium Apex-applikationen. Om Apex inte startar på grund av en brandvägg, se till att URL-länkarna i avsnitt 16 "Infrastrukturförklaring" är avblockerade eller "vitlistade" i brandväggen. Kontakta IT-avdelningen på din anläggning för support.

## <span id="page-18-1"></span>14.Säkerhetsinformation

#### Användarhantering

• Varje användare av Cortrium Apex måste använda sitt eget konto. Du kan skapa och ta bort så många användarkonton som du behöver på [https://apex.cortrium.com](https://apex.cortrium.com/) Det är viktigt att du kan fastställa och reglera vem som har tillgång till dina patienters känsliga uppgifter.

#### Lösenord

- Se till att du använder ett säkert lösenord
- Dela inte din inloggning och/eller ditt lösenord med andra
- Undvik att använda samma lösenord för flera konton Om du återanvänder samma lösenord kan det leda till att en obehörig kan få tillgång till alla dina system och datorer, om bara ett lösenord äventyras.
- Kom ihåg att logga ut från Cortrium Apex Om du förblir inloggad kommer andra användares åtgärder i systemet att se ut som dina

#### Kryptering och ytterligare skydd

Innan du installerar Cortrium Apex på en dator rekommenderar vi att du:

- Aktiverar diskkryptering Om datorn tappas bort eller stjäls kan känsliga data på datorn inte läsas
- Aktiverar automatiska systemuppdateringar Ökar chansen att datorn håller sig uppdaterad med säkerhetsuppdateringar
- Aktiverar inbyggd säkerhetsprogramvara (t.ex. Windows Security) om sådan finns

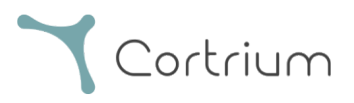

• Brandvägg, skydd mot skadlig programvara, skydd mot nätfiske och virusskydd är inbyggt i Windows. Vi rekommenderar starkt att du aktiverar dem.

## <span id="page-19-0"></span>15.Märkning och symboler

Följande är en representation av de märkningar och symboler som finns i Cortrium Apex:

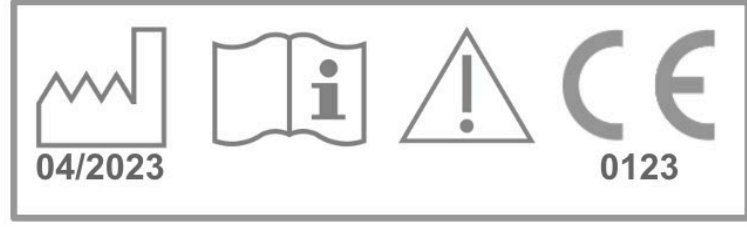

UDI:(01)05745000379033(8012)1.15.0

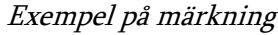

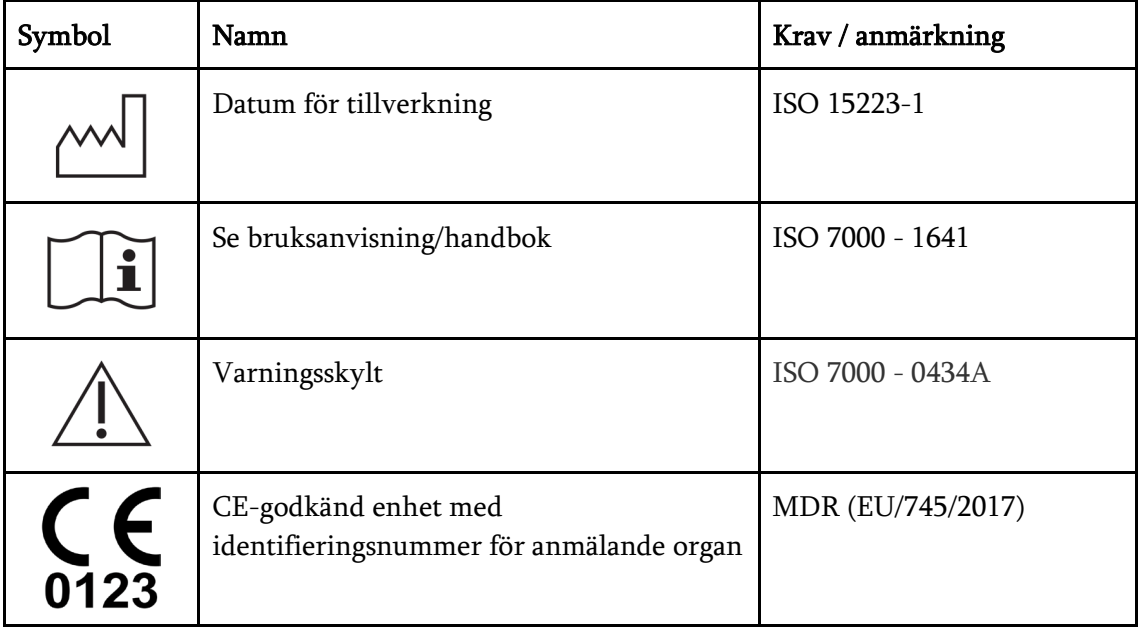

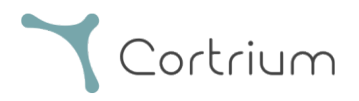

## <span id="page-20-0"></span>16.Infrastrukturförklaring

Cortrium ApS förklarar att dess produkt, Cortrium Apex, används i Microsoft Azure molntjänst för databehandling. Vissa av webbadresserna är beroende av var produkten används. I tabellen nedan finns adresser som används av systemet:

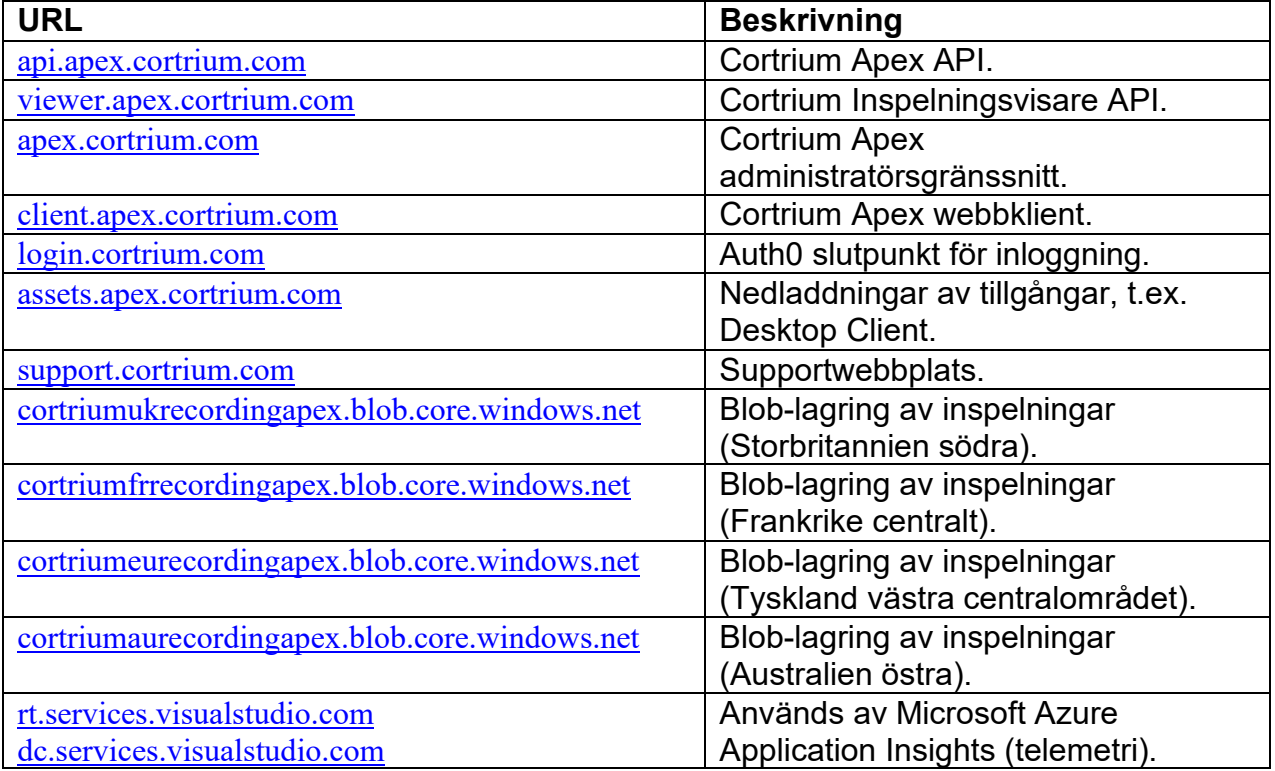

Port 443 (HTTPS) måste öppnas för alla webbadresser ovan. De första 7 reglerna i denna lista kan förenklas genom att vitlista hela Cortrium-domänen (\*.cortrium.com). Detta minskar också risken för att behöva göra framtida justeringar, när denna lista ändras.

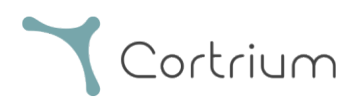

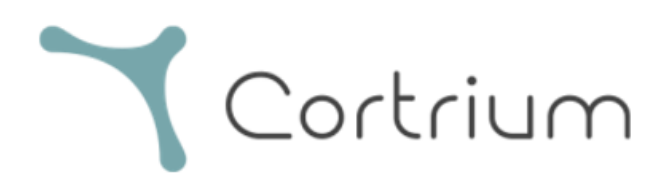

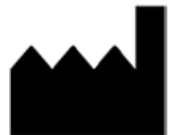

Cortrium ApS · Erik Husfeldts Vej 7 · DK-2630 Taastrup · Denmark Email: info@cortrium.com · Website: www.cortrium.com

Cortrium Apex UDI(01)05745000379033

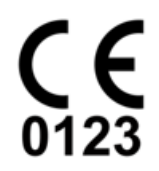